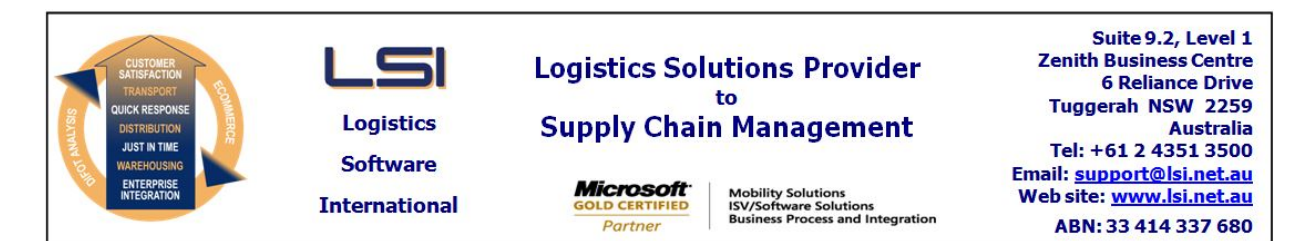

# **iSupply software application - release advice - version 7.43.1.1**

# **Prerequisites - iSupply**

# **Prerequisites - iSupplyRF**

Microsoft .NET Compact Framework 3.5

Microsoft .NET Framework 4.0 Microsoft Report Viewer 2010 SP1 SAP Crystal Reports Runtime Engine for .NET Framework 4 iSupply version 7.42.1.1

#### **iSupply release and version details**

iSupply version: Release status: Applications released:

7.43.1.1 General release iSupply, iSupplyWeb, iSupplyRF

**This release must be installed to the test environment and user acceptance tested before installation to the live environment**

# **iSupply version 7.43.1.1 released 23/08/2010 (016827) SQL update scripts: DB7-43-1-1.sql**

**MSI path and name: http://www.lsi.net.au/files/versions/iSupply-7-43-1-1.zip**

# **Release inclusions and notes**

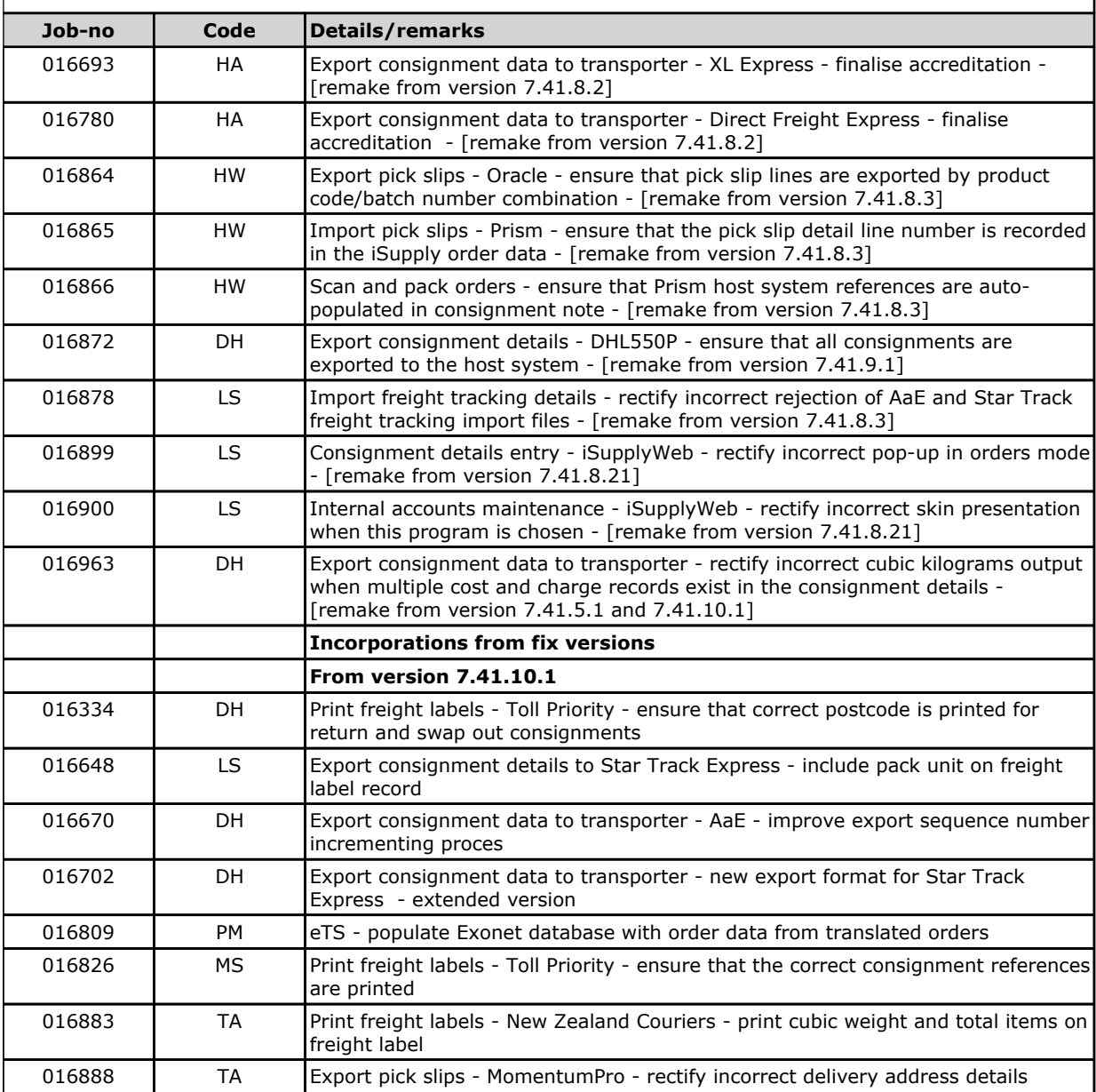

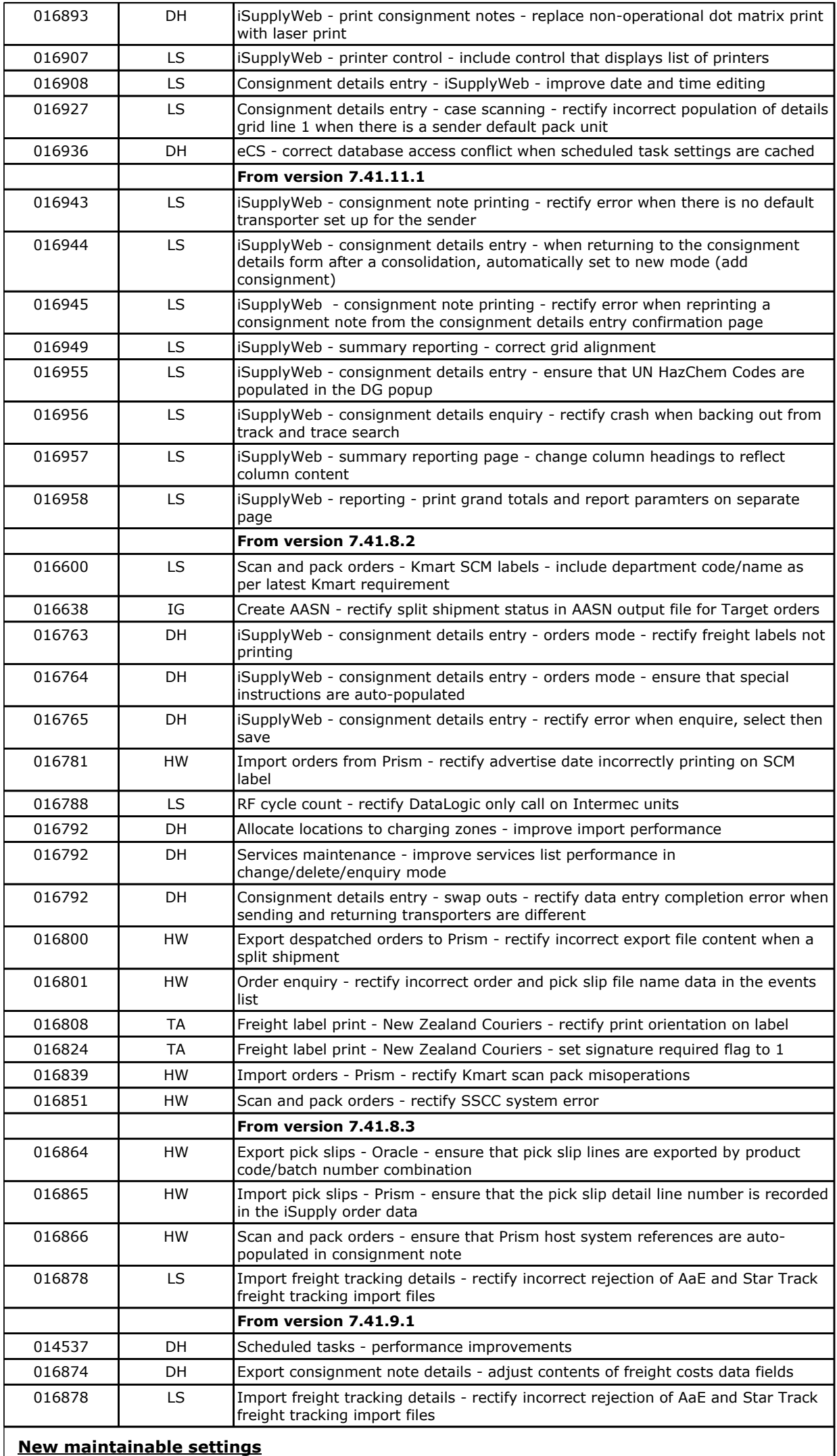

 $\overline{\phantom{a}}$ 

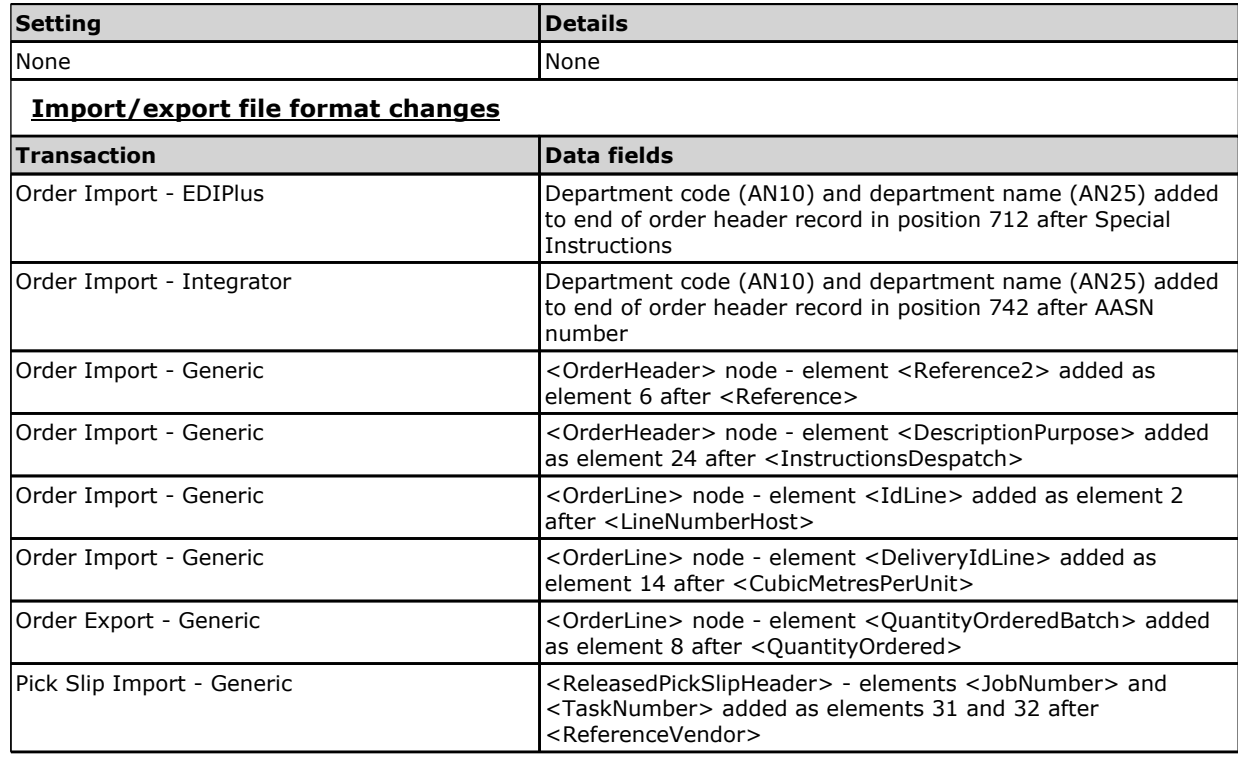

# **Notes**

eCS configuration

============== There are new configuration file entries that affect the manner in which eCS executes.

Configuration file "ConsignorVB.exe.config"

--------------------------------------------------------------

<add key="eCSMachineName" value="ServerName"/> "ServerName" is the name of the server where the eCS service is installed and executes.

<add key="eCSServiceName" value="LSI eCommerce Control System"/> This is a mandatory entry.

Configuration file "eCSService.exe.config"

------------------------------------------------------------ <add key="INTERFACELOADINTERVAL" value="nnnn"/> "nnnn" is the interval in seconds that scheduled task settings (as specified in Setup Scheduled Tasks) are refreshed in memory. The default value (if this line is not present) is 300 seconds.

<add key="ECSSETTINGSLOADINTERVAL" value="nnnn"/> "nnnn" is the interval in seconds that eCS settings (as specified in System Setup) are refreshed in memory. The default value (if this line is not present) is 600 seconds.

<add key="INTERVAL" value="nnnn"/> "nnnn" is the interval in milliseconds that the eCS service timer starts the process that determines the next scheduled task to execute. The default value (if this line is not present) is 1000 milliseconds.

Create/Modify User Accounts ======================== Security Settings - new checkbox "Allow eCS stop".

Setup Scheduled Tasks

=================== New data field "Max execution time". New checkbox "Unschedule".

**Other**  $=$  $=$  $=$  $=$  $=$ 

Reverse purchase order export program CNP725P renamed to RPO725P. iSupply standard host system XML import program named CNP725P.

# **iSupply install steps for this release when upgrading from iSupply version 7.42.1.1**

#### **Preparation**

- 1. Ensure all users are logged out of iSupply and cannot log in.
- 2. Stop the eCS service on the server that runs it.
- 3. Stop any external processes that may access the iSupply database.
- 4. Make a backup copy of the iSupply SQL database.

# **Application server (x86)**

- 1. Uninstall the currently installed iSupply Windows version via Control Panel.
- 2. Uninstall the currently installed iSupply eCS Service version via Control Panel.
- 3. Install iSupply Windows 7-43-1-1.msi by running "setup.exe".
- 4. Ensure that the configuration file "C:\Program Files\LSI\iSupply Windows\iSupplyWindows.exe.config" has been updated with the server and database names.
- 5. Install iSupply eCS Service 7-43-1-1.msi by running "setup.exe".
- 6. Ensure that the configuration file "C:\Program Files\LSI\iSupply eCS Service
- \iSupplyeCSService.exe.config" has been updated with the server and database names.

# **Application server (x64)**

- 1. Uninstall the currently installed iSupply Windows version via Control Panel.
- 2. Uninstall the currently installed iSupply eCS Service version via Control Panel.
- 3. Install iSupply Windows 7-43-1-1 x64.msi by running "setup.exe".

4. Ensure that the configuration file "C:\Program Files\LSI\iSupply Windows\iSupplyWindows.exe.config" has been updated with the server and database names.

5. Install iSupply eCS Service 7-43-1-1 x64.msi by running "setup.exe".

6. Ensure that the configuration file "C:\Program Files\LSI\iSupply eCS Service

- \iSupplyeCSService.exe.config" has been updated with the server and database names.
- 7. NGEN iSupply Windows
- 7.1. Place the files "ngen.exe" and "NGENiSupplyWindows.bat" into iSupply's installation directory (Default: "C:\Program Files\LSI\iSupply Windows\Client\"). 7.2. Run the NGENiSupplyWindows.bat from command prompt as an Administrator
- 8. NGEN iSupply eCS Service
- 8.1. Place the files "ngen.exe" and "NGENiSupplyeCSService.bat" into iSupply's installation directory (Default: "C:\Program Files\LSI\iSupply eCS Service\Client\").
- 8.2. Run the "NGENiSupplyeCSService.bat" from command prompt as an Administrator

# **Web server (x86)**

- 1. Uninstall the currently installed iSupply Web Services version via Control Panel.
- 2. Uninstall the currently installed iSupply Web version via Control Panel.
- 3. Install iSupply Web Services 7-43-1-1.msi by running "setup.exe".

4. Ensure that the configuration file "C:\inetpub\wwwroot\iSupplyWebServices\Web.config" has been updated with the server and database names.

5. Install iSupply Web 7-43-1-1.msi by running "setup.exe".

6. Ensure that the configuration file "C:\inetpub\wwwroot\iSupplyWeb\Web.config" has been updated with the URL of the iSupplyWebServices.

# **Web server (x64)**

- 1. Uninstall the currently installed iSupply Web Services version via Control Panel.
- 2. Uninstall the currently installed iSupply Web version via Control Panel.
- 3. Install iSupply Web Services 7-43-1-1 x64.msi by running "setup.exe".
- 4. Ensure that the configuration file "C:\inetpub\wwwroot\iSupplyWebServices\Web.config" has been updated with the server and database names.
- 5. Install iSupply Web 7-43-1-1 x64.msi by running "setup.exe".

6. Ensure that the configuration file "C:\inetpub\wwwroot\iSupplyWeb\Web.config" has been updated with the URL of the iSupplyWebServices.

# **Database server**

1. Run the following database update script(s) (using SQL Server Management Studio) to update the iSupply database: DB7-43-1-1.sql.

# **Finalisation**

- 1. Test run iSupply.
- 2. Start the eCS service on the server that runs it.
- 3. Start any external processes that may access the iSupply database.
- 4. Allow users to login to iSupply.